# **User Reference Guide to ChartGenie**

This user guide provides a detailed description of the main features of ChartGenie.

If you have any questions about this user guide, please contact us at:

### **UOB Kay Hian Client Services**

Tel: +852 2136 1818

Email: clientservices@uobkayhian.com.hk

Please include your trading account number and contact number in your email.

Operating hours: 9:00am - 6:00pm from Monday - Friday, except Sat, Sun and public holidays.

## **System Requirements**

To ensure that you are able to run the ChartGenie smoothly, please ensure your computer system meets the following requirements. You may also download UTRADE HK Mobile on App Store and Google Play to access ChartGenie on mobile.

| Speed of Processor    | Intel Celeron Duo Core 1.6GHz or higher  |
|-----------------------|------------------------------------------|
| Memory (RAM)          | 2GB RAM or higher                        |
| Display Resolution    | Super VGA (1024 x 800)                   |
| Peripherals           | Mouse and Keyboard                       |
| Internet Connectivity | Required for updating stock data         |
| Browsers              | Google Chrome (Version 40 and above)     |
|                       | Mozilla Firefox (Version 35 and above)   |
|                       | Internet Explorer (Version 10 and above) |
|                       | Safari (Version 7 and above)             |

## **Getting To Know ChartGenie**

ChartGenie is a technical analysis tool providing you with stock alerts. This tool comprises of the following segments:

- 1. Alerts
- 2. Commentary
- 3. Marquee
- 4. Technical and Trend Information
- 5. Charting Area
- 6. Watchlist

ChartGenie is a screening and technical analysis tool from UOB Kay Hian in order to help you have a clearer and easier view of the technical chart. ChartGenie will trigger alerts on those stocks which have good technical signals, as this helps you make a better informed trading decision.

## 1. ALERTS

The counters in the Alerts window are triggered by technical studies such as RSI, MACD, Support and Resistance with high volume breakouts and Moving Average. On top of that, the strength of the signal is measured by the MFI indicator and is illustrated in the right-most column in the Alerts window. To view the chart of the counter in the Alerts list, just click on the counter name.

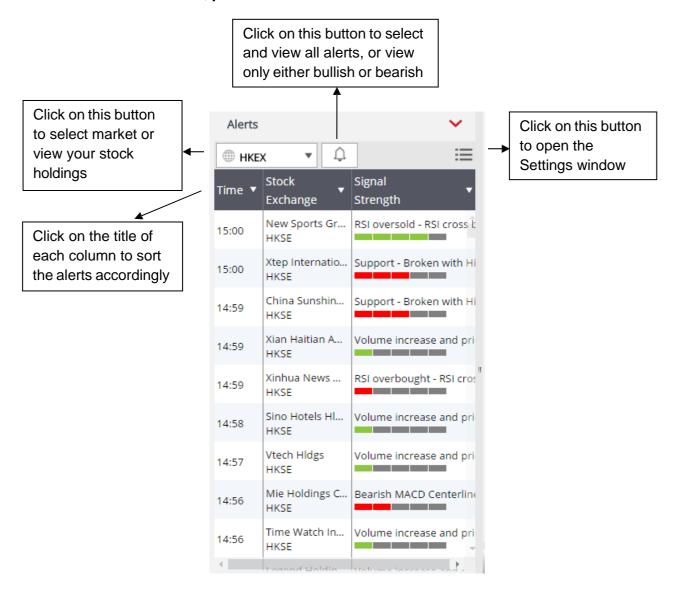

When moving the mouse pointer over a counter name in the Alerts list, the detailed information will appear as below:

Time: 13:36

Signal: Bearish MACD Crossover Indicates a bearish price action that may suggest more downside in the near-term.

Stock: China Billion Resources Ltd

You can set certain constraints in the Settings window to filter the alerts.

- **1.** Insert the minimum and maximum price constraints and press "Enter" on the keyboard, the alerts will be reflected accordingly
- 2. Select the rules you prefer to be shown in Alerts
- **3.** Select the minimum signal strength, for example if you've selected 2 signal strength bars, only alerts with signal stronger than 2 and above will be shown

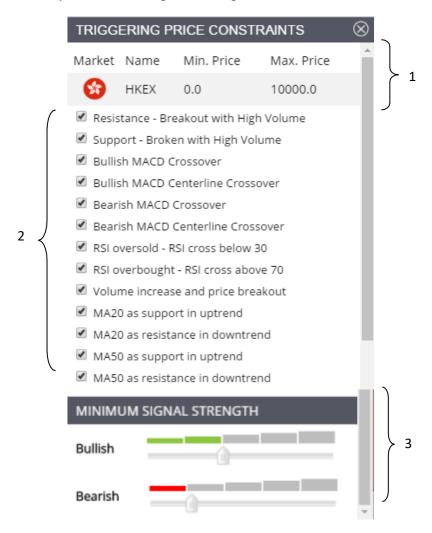

From the Alerts result list, click on the stock name column to display the chart in the chart area as shown below:

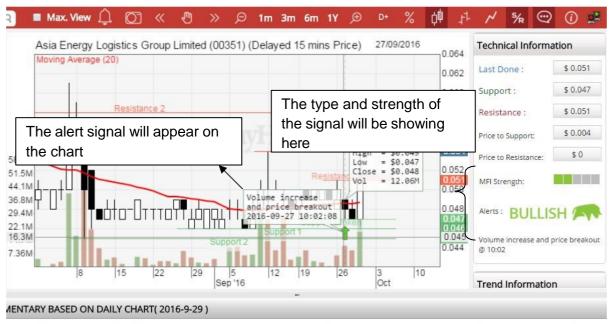

Holding Limited has been trading above its upward sloping 20-Day Moving Average which is a good sign. In addition, the price just broke the resistance of 1.06

## 2. COMMENTARY

ChartGenie provides technical analysis commentary on every stock based on the movement of the price, volume and indicator on its daily chart. This commentary will be refreshed before the next trading day for all of the stocks.

However, do take note that no commentary is available for warrants, loans and extended settlements.

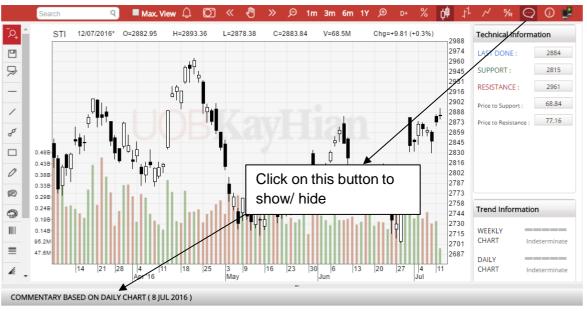

STI has been trading above its upward sloping 20-Day Moving Average which is a good sign. However the upward movement has encountered resistance at the level of 2880.72. Traders should pay special attention to the price and volume behavior in order to determine whether this resistance level can be broken decisively for STI to resume its upward movement. The indicator analysis on RSI is not exhibiting any extreme condition. Watch out for the 30% and 70% levels which indicate any oversold and overbought condition respectively.

#### 3. MARQUEE

ChartGenie provides the top 20 volume counters in the marquee on top. Click on the counter name to open the counter's chart in the chart area.

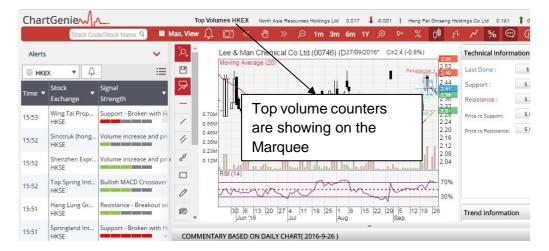

#### 4. TECHNICAL AND TREND INFORMATION

ChartGenie provides Technical Information of each stock. At one glance, you can easily measure the risk and reward of the stock with the Price to Support and Price to Resistance information.

You can also view the Technical Information from the chart where the Red line shows the Resistance level, Green line shows the Support level and Blue line shows the Last Done and the percentage difference between the immediate Support level and the immediate Resistance level as illustrated below:

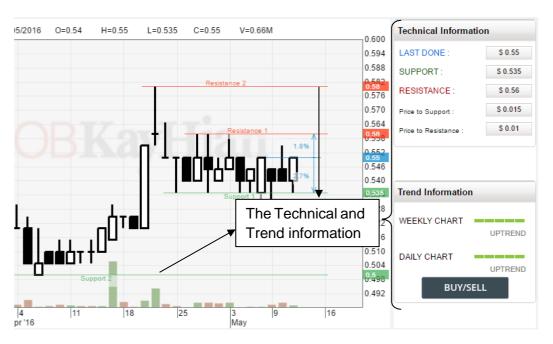

This strength information is calculated by the Average Directional Index (ADX), which is a popular indicator to measure the strength of trend.

## **5. WORKING WITH CHART**

### 5.1 Opening A Chart

There is a stock listing window in this HTML5 chart. You are able to click on any stock name to open a chart.

- 1. Click on this icon to show the dropdown list of all available markets
- 2. Click on this icon to show the dropdown list which contains stocks, indices, top volumes, gainers or losers
- 3. Click on this icon to show the dropdown list which enables the selection in alphabet A to Z and 0 to 9 to find a stock
- 4. Click on this icon to show the dropdown list of opened charts history

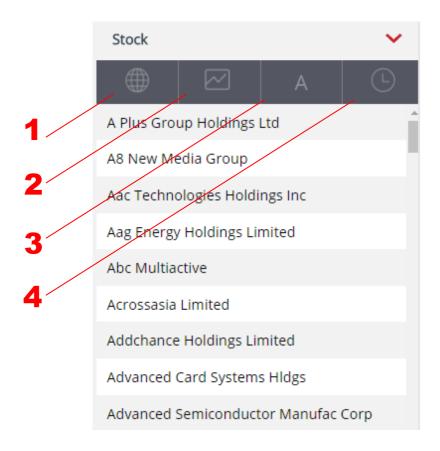

## 5.2 Search Stock

Type the name or code of the stock in the search box to search, then click on the stock name and the chart will appear.

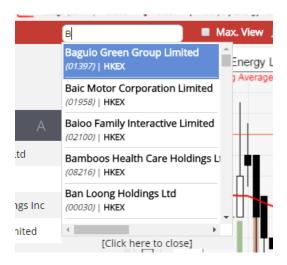

### 5.3 Indicator List

We provide a comprehensive list of technical indicators in ChartGenie.

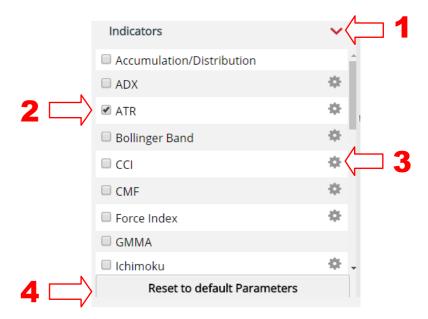

- 1. Click on the 'Indicators' title to show the indicator list.
- 2. You can check or uncheck the checkbox for each indicator to show or hide it in the chart
- 3. Click on the Settings button to configure the indicator settings, including period, lower and upper limit
- 4. Click on the 'Reset Parameters' button to reset all the indicators back to default setting

## 5.4 Using Different Chart Types

You are able to view the plotted chart in 3 different ways by clicking on Candlestick, Bar Chart or Line Chart button on top of the chart:

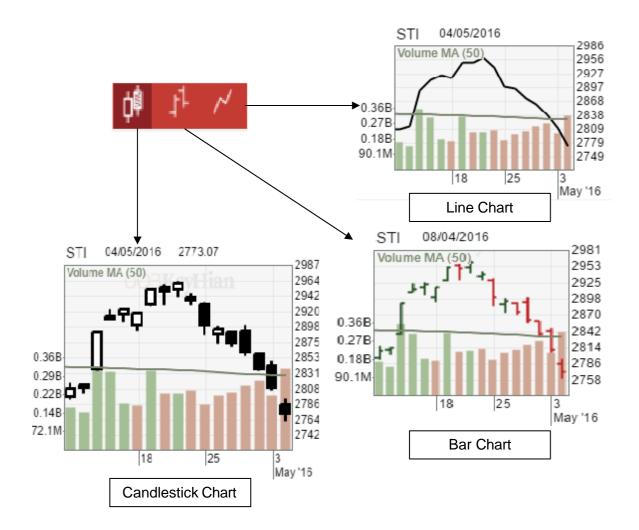

### 5.5 Save chart

It is important to save all your written analysis, drawings and comments of the stock. After you have saved it for the first time, the stock chart will be opened with everything you saved previously.

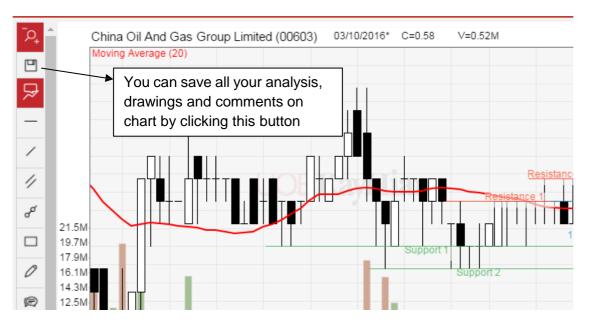

### 5.6 Labeling data

Click on the data label button to activate the data label showing function. Data label will be constantly visible when you move the mouse cursor on top of the chart.

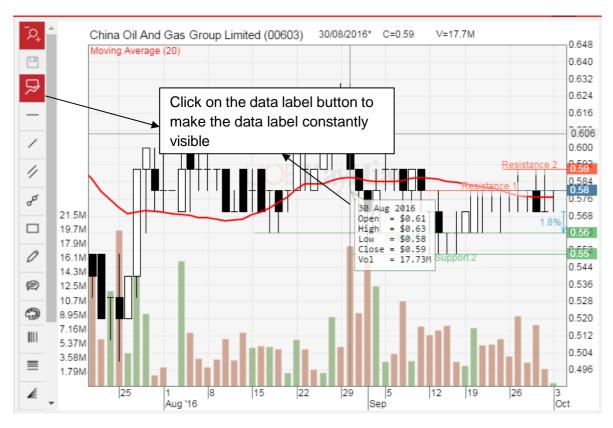

### 5.7 Drawing lines

To make analysis easier, you can draw regression line, horizontal line, normal line, parallel line or a box in the chart.

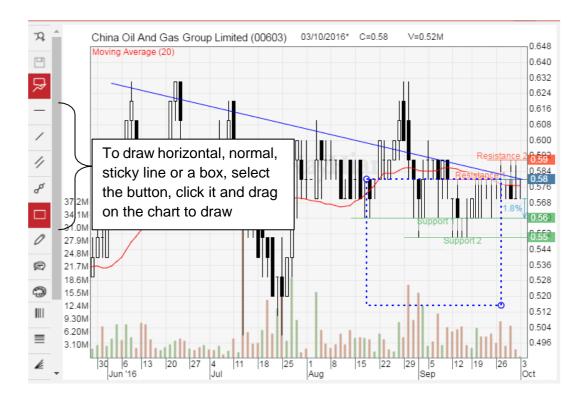

## 5.8 Adding comments

Adding comments to a chart can help you to record and recall what you have observed. Besides, it will be good too if you are sharing the chart with someone else later and you would like to provide your own insights and comments in it.

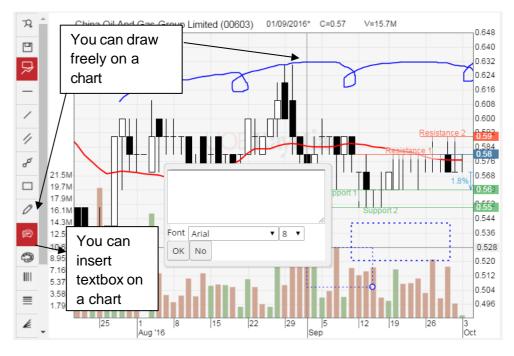

## 5.9 Changing colour setting

You can change the colour setting for all chart drawing elements. To change the colour, click on Colour button before you insert or add the chart elements. You can also select any drawing on the chart, and change the colour using the below.

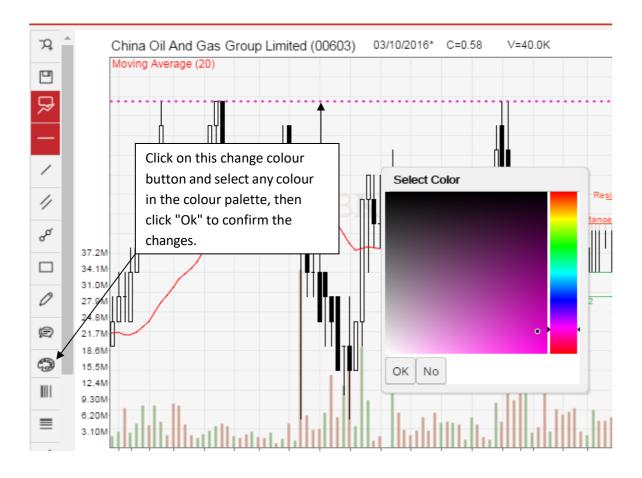

### 5.10 Fibonacci drawing tools

No charting tool would be complete without the Fibonacci series.

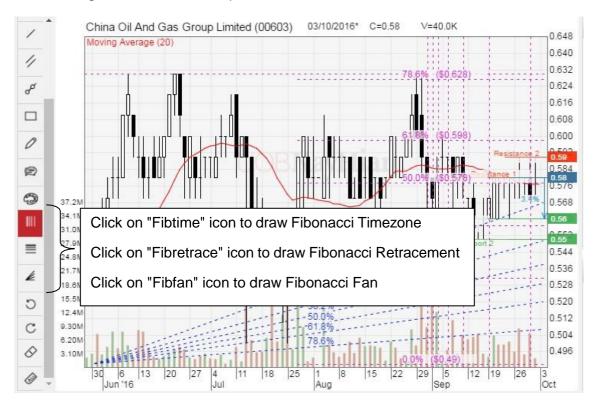

## 5.11 Redo/Undo actions and Removing chart elements

There are two solutions if you have mistakenly edited the annotations on the chart or if you want to remove it.

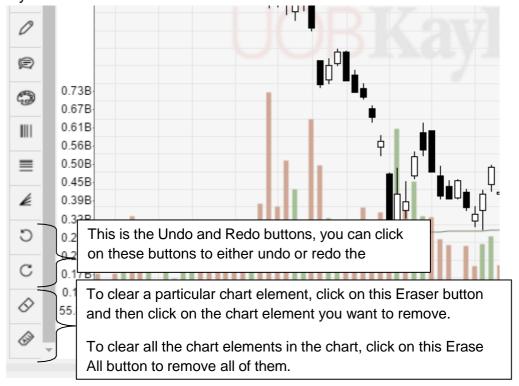

### 5.12 Enlarging the chart

To view with maximize chart area, click on Max. View to enlarge it.

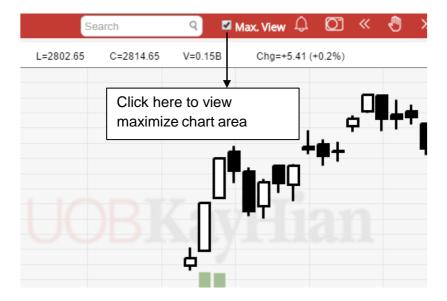

## 5.13 Price adjustment setting

Corporate actions such as Bonus issue, Dividend, Right issue and Stock split will be shown as a bell on chart. You can enable or disable any corporate action adjustment on your chart here.

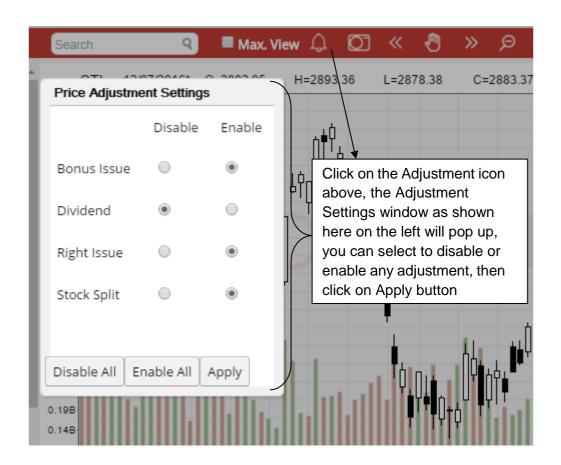

### 5.14 Saving and Printing Chart

Save all your comments/annotations, lines etc. that you have drawn on the chart as an image file (image format).

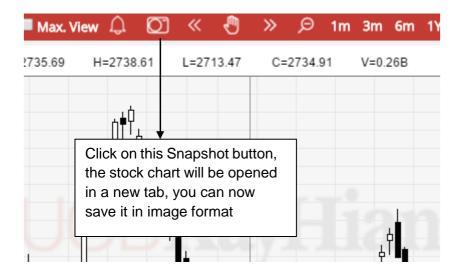

## 5.15 Navigating the chart

Charts are plotted over a period of time. You can navigate the chart using those navigating buttons.

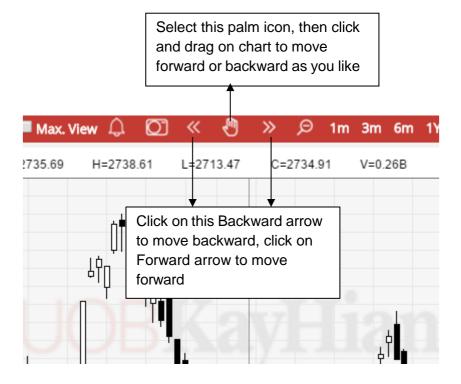

### 5.16 Zooming in and out of the chart

There are several options of zooming feature on the charts:

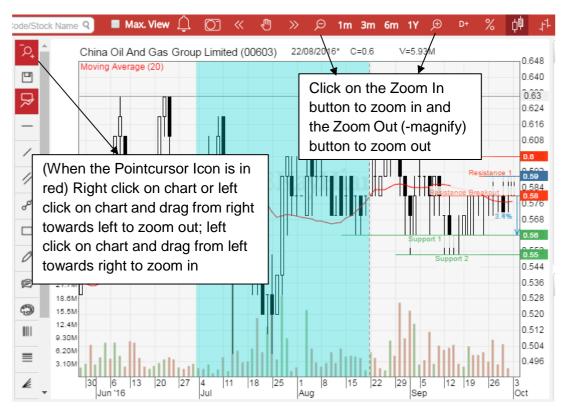

# 5.17 Adjust display period of chart

You are given the flexibility to choose between the following viewing duration for the chart:

- 1 month
- 3 months
- 6 months
- 1 year

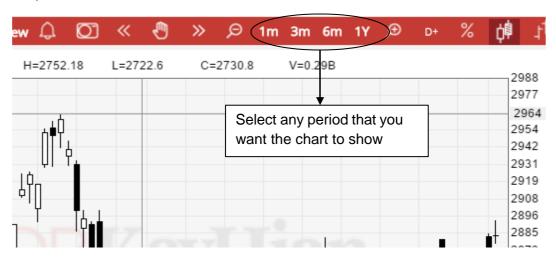

## 5.18 Changing the chart time frames

You are able to view intraday (tick, 1 min, 5 min, 10 min, 15 min, 30 min, hourly), daily, weekly and monthly chart.

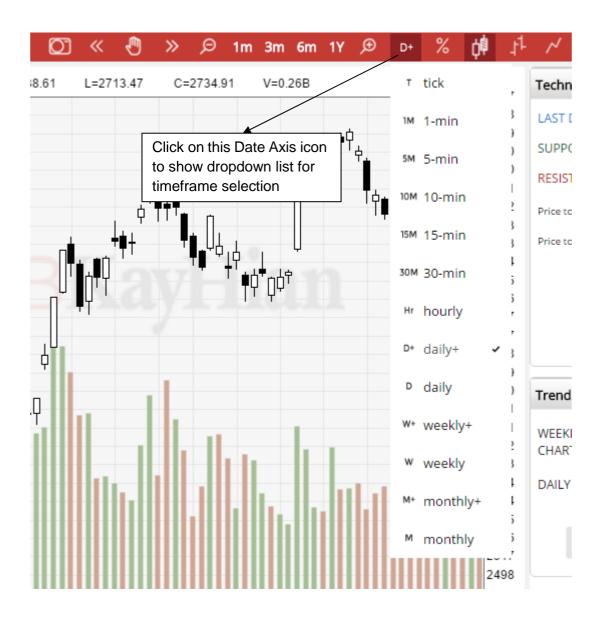

### 5.19 Performance chart

Add any stock into the Performance Chart from stock listing window or by the search function, click and drag the vertical line to select a starting point, and check the return% for the time being.

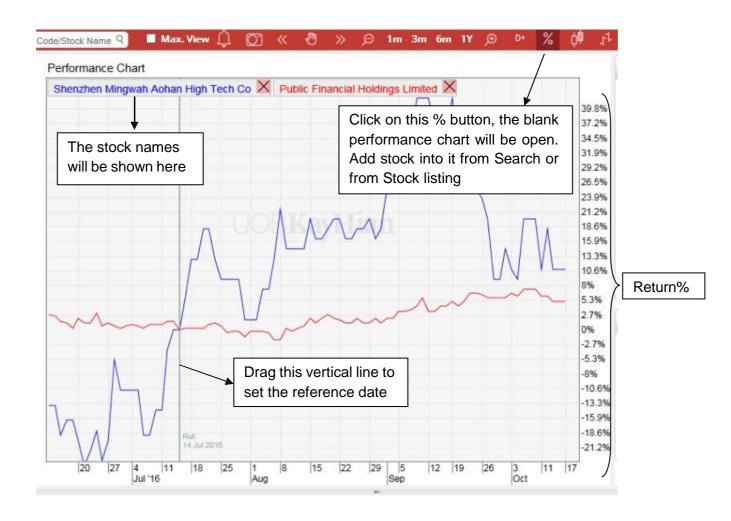

## 6. Watchlist

You can create watchlists to monitor your favourite stocks with the latest technical analysis and alerts.

## **Streaming Users**

Streaming users can synchronize the created watchlists on HK price quote page with ChartGenie. Under ChartGenie Alerts, you can select a watchlist and the technical information and charts will show accordingly. All the amendments on watchlists should be conducted on the HK price quote page.

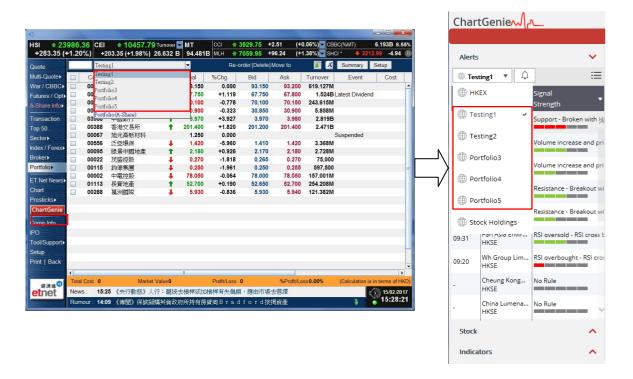

### **Snapshots Users**

Snapshots users can directly create and amend watchlists on ChartGenie.

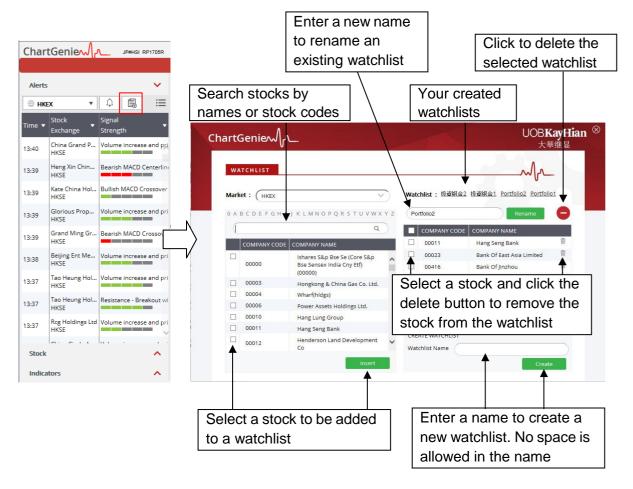

When you go back to the Homepage of ChartGenie, you can see that the new/ amended watchlists have been updated under Alerts.

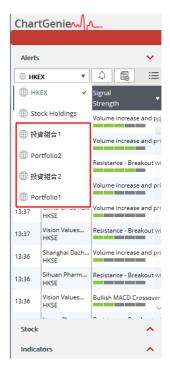